#### Тема урока установка дестребутивов  $\overline{\mathbb{R}}$

Автор Пуликов Павел.

1. Если в наборе имеются файл (конфигурации \*.jnf, тогда кликаем П*К*М по нему и выбирае T действие «Установить».

 $\circledR$ 

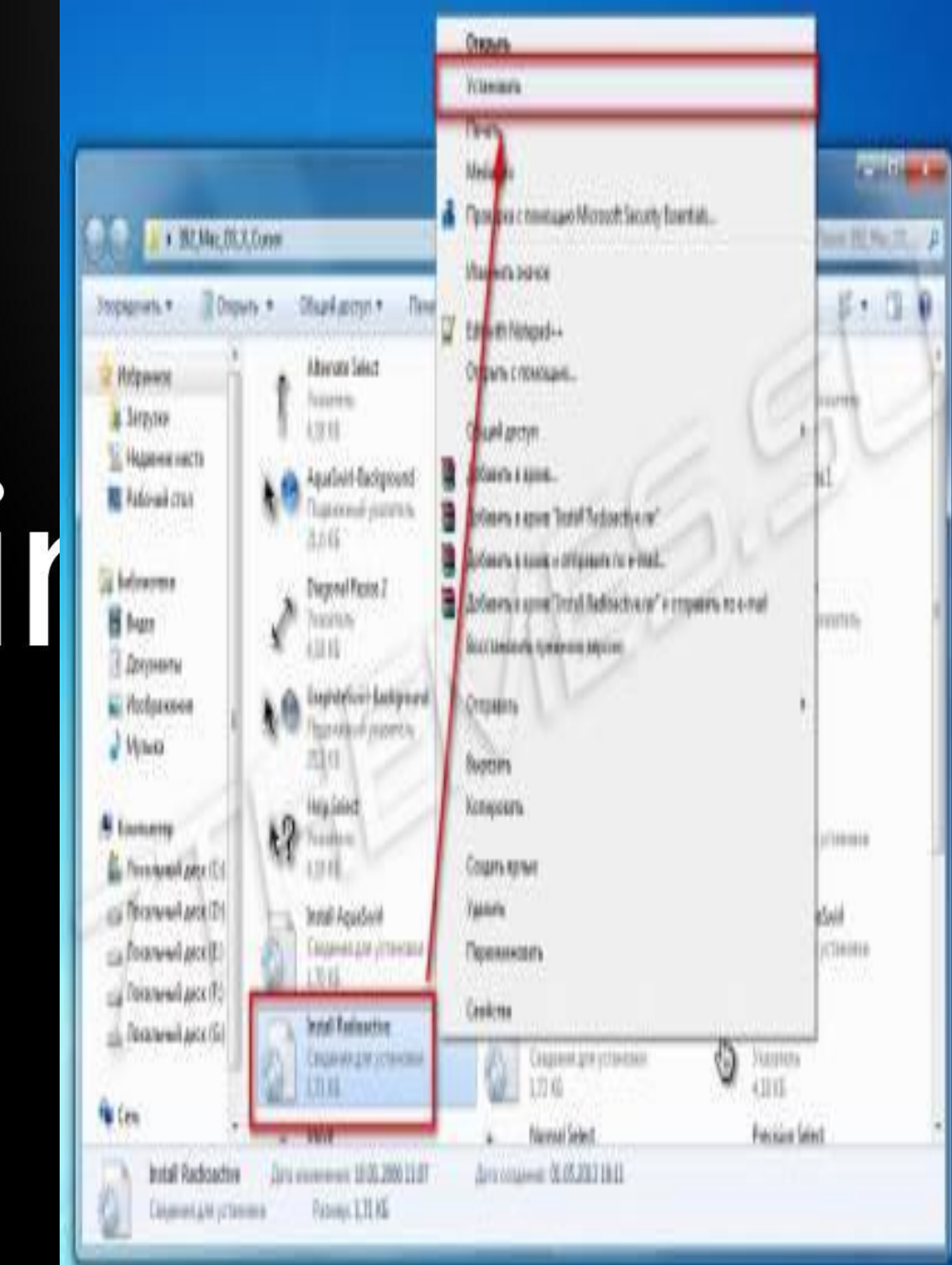

После переходим в Панель управления\Оборудова ние <mark>и звук -> Мы /</mark>ль -> Указатели, выбираем установленную схему курсоров и «OK».

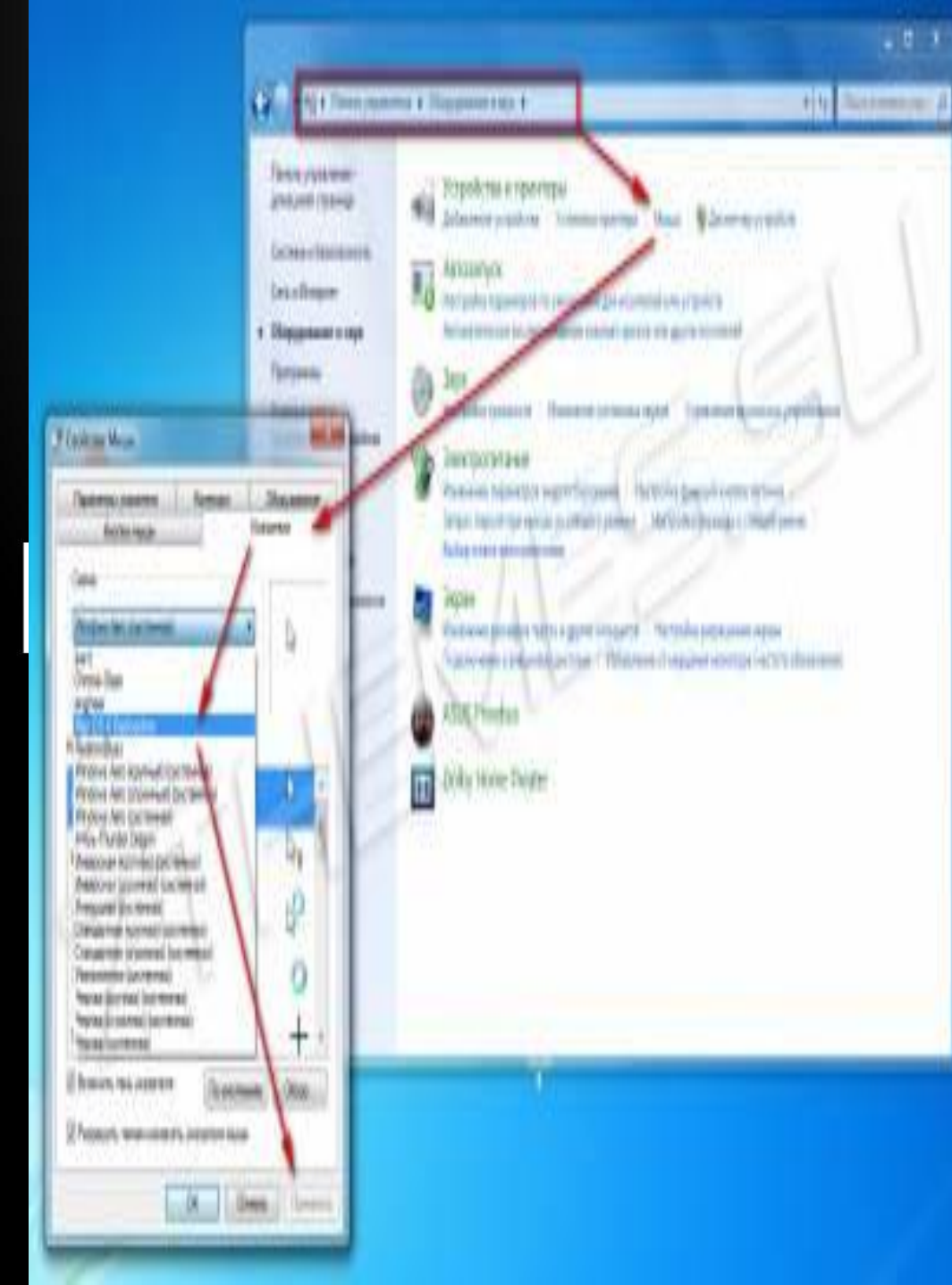

2. Если вы не нашли такого файла (\*.inf) тогда каждый курсор нужно устанавливать отдельно, это занимает немиого больше времени. Для этого нужно перейти в Панель  $(R)$ 

управления\Оборудовани е и звук -> Мышь -> Указатели, выбрать один из курсоров и нажать кнопку «Обзор...», далее перейти в папку где вы сохранили ранее скачанные курсоры и выбрать один из соответствующих.

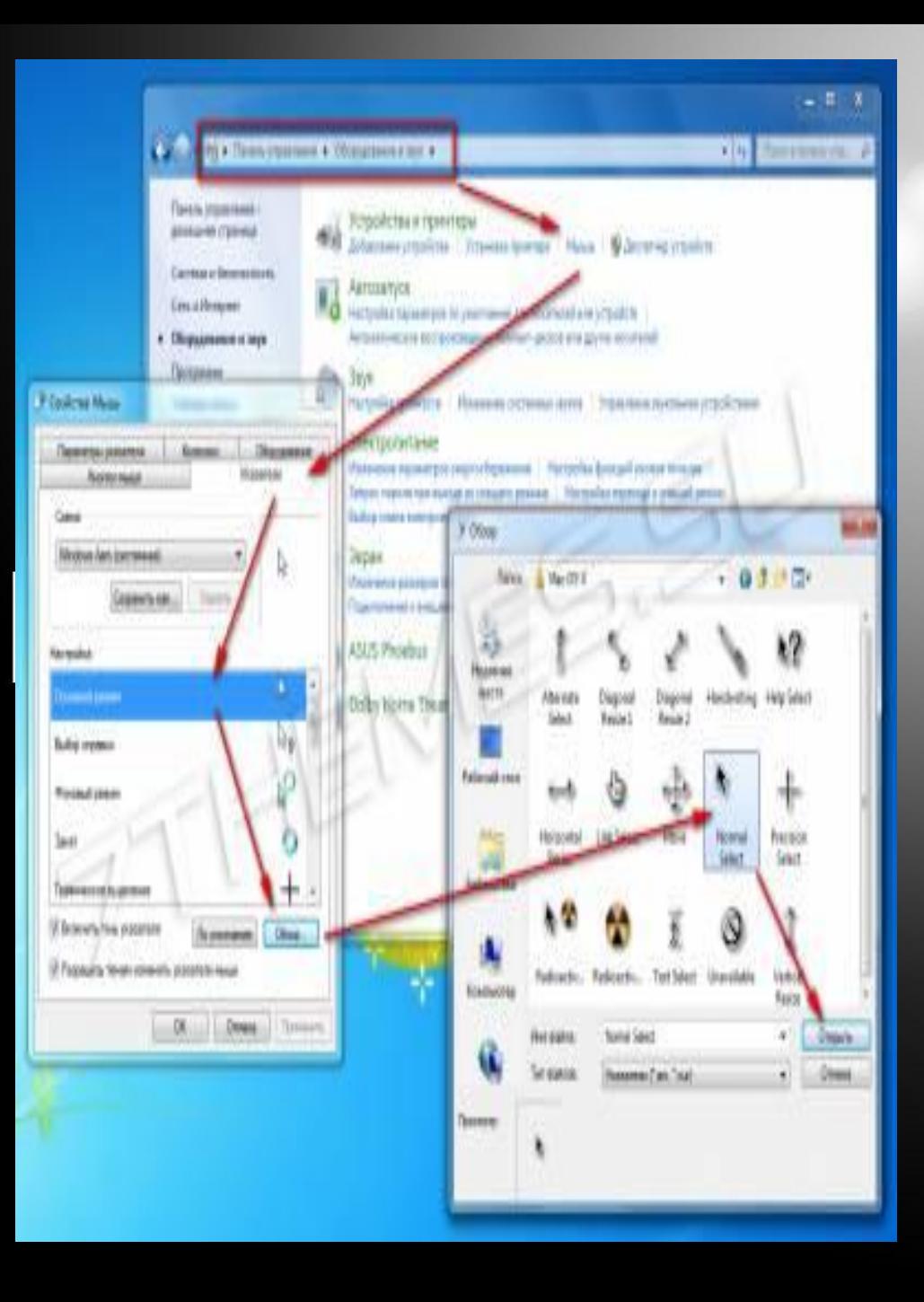

Такую операцию нужно сделать с каждый курсором. После того желательно сохранить схему курсоров с помощью кнопки «Сохранить как<sub>@</sub>.».

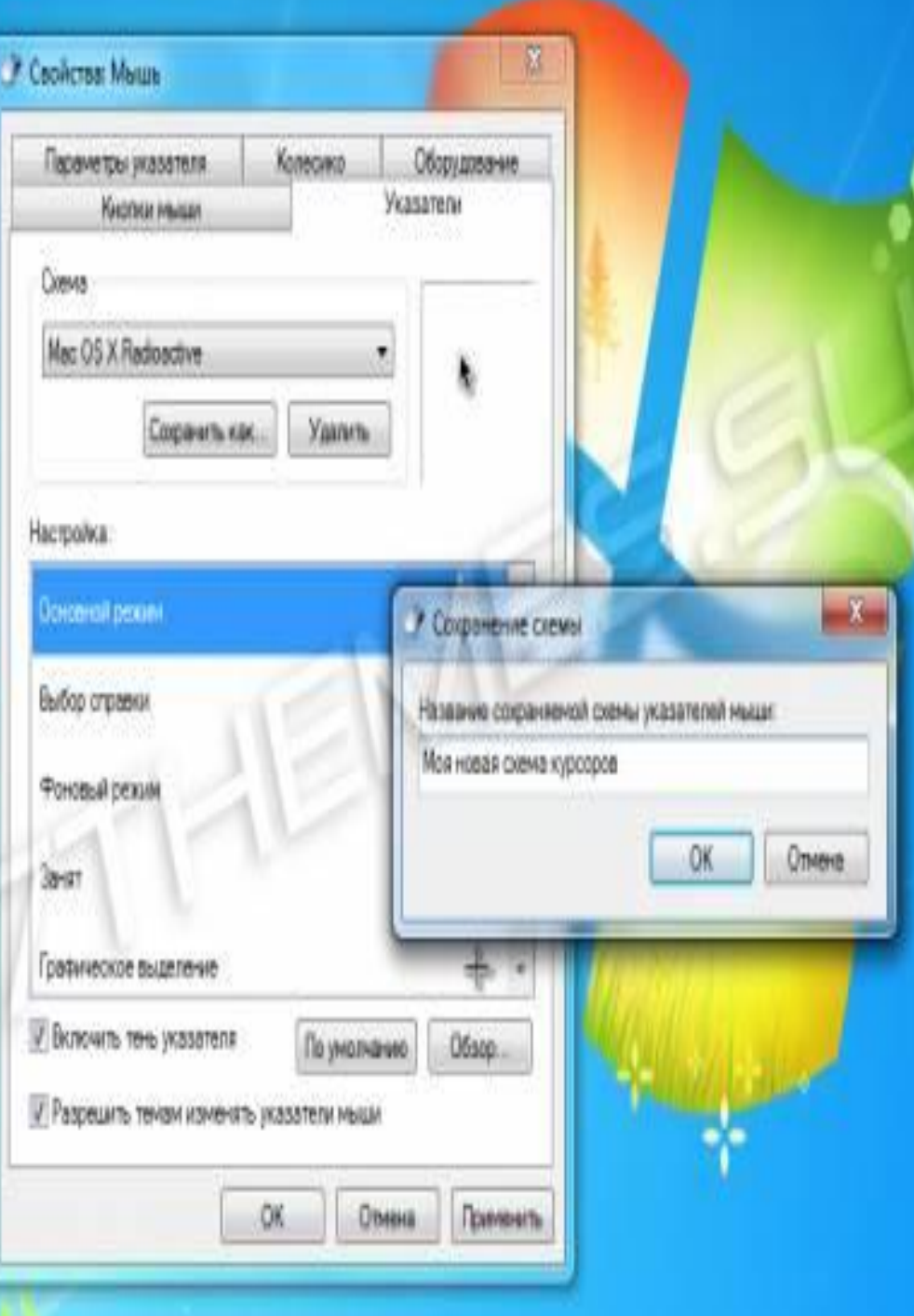

## Конец установки

• На этом установка курсоров будет закончена. Учтите что некоторые темы оформления могут изменять указатели на те которые прописаны в файле визуального стиля. Если вы этого не желаете снимите галочку с пункта «Разрешить темам изменять указатели мыши» который можно увидеть на последней картинке.

- 1. Скачиваем любую тему для Windows 7. Мы возьмем тему Racy на примере которой мы покажем установку в дальнейшим.
- **2. Извлекаем архив, и ищем в нем файлы темы, обычно в** отдельную папку помещают файл \*название rewы.theme, и папку с таким же названием как файл, которая содержит файл \*.ms $\epsilon$ <sub>k</sub>yles и несколько папок с ресурсами.
- 3. Этот файл ( .theme) и папку нужно поместить в директорию C:/Windows/Resources/Themes.
- \*Внимательно посмотрите скриншот ниже, так как большинство пользователей делают ошибку именно на этом этапе, и потом говорят что тема у них не работает.

# образец

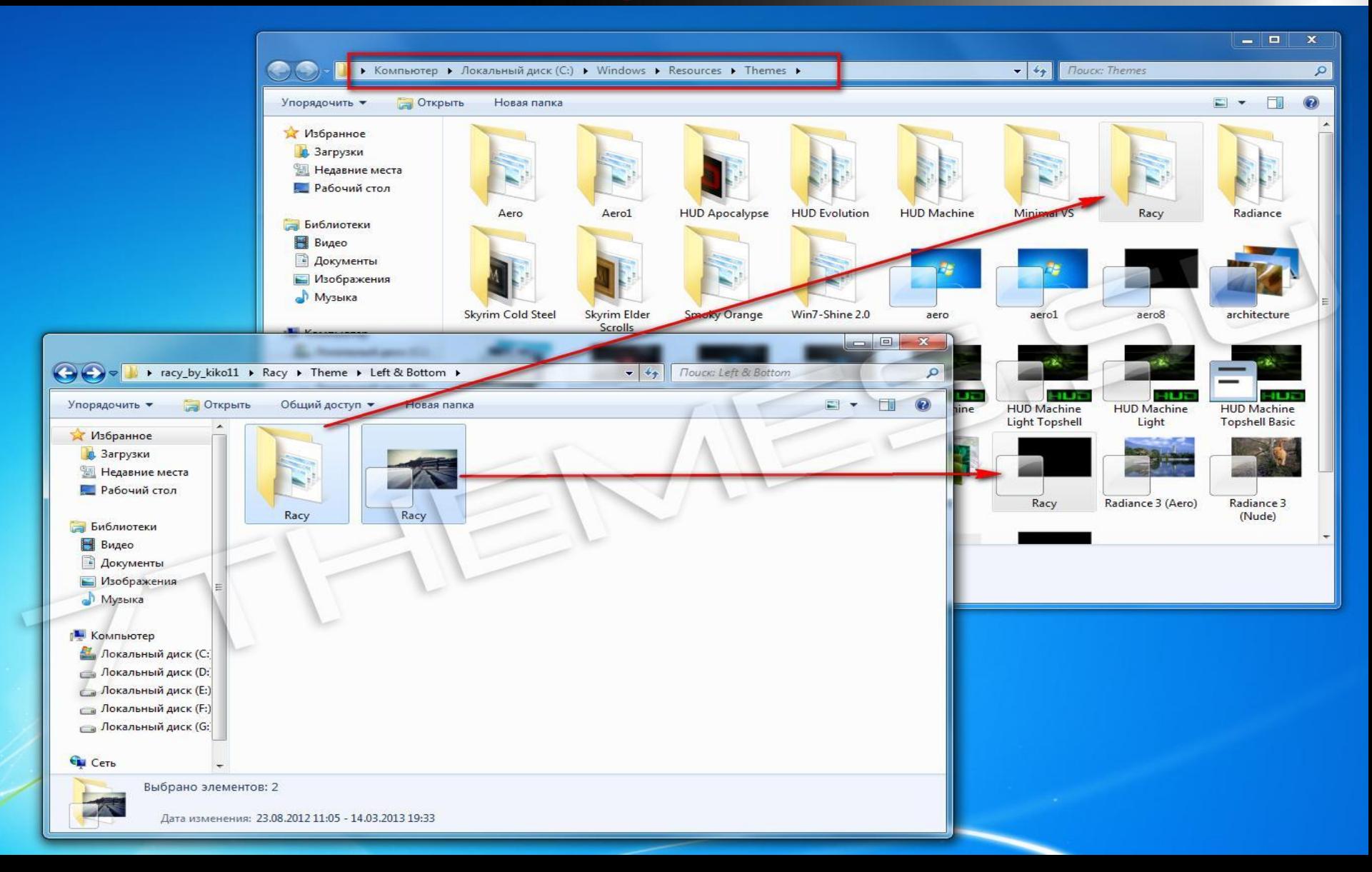

# • 4. Тема должна отобразится в панели персона дизации<br>При **Mindows**  $\circledR$

# образец

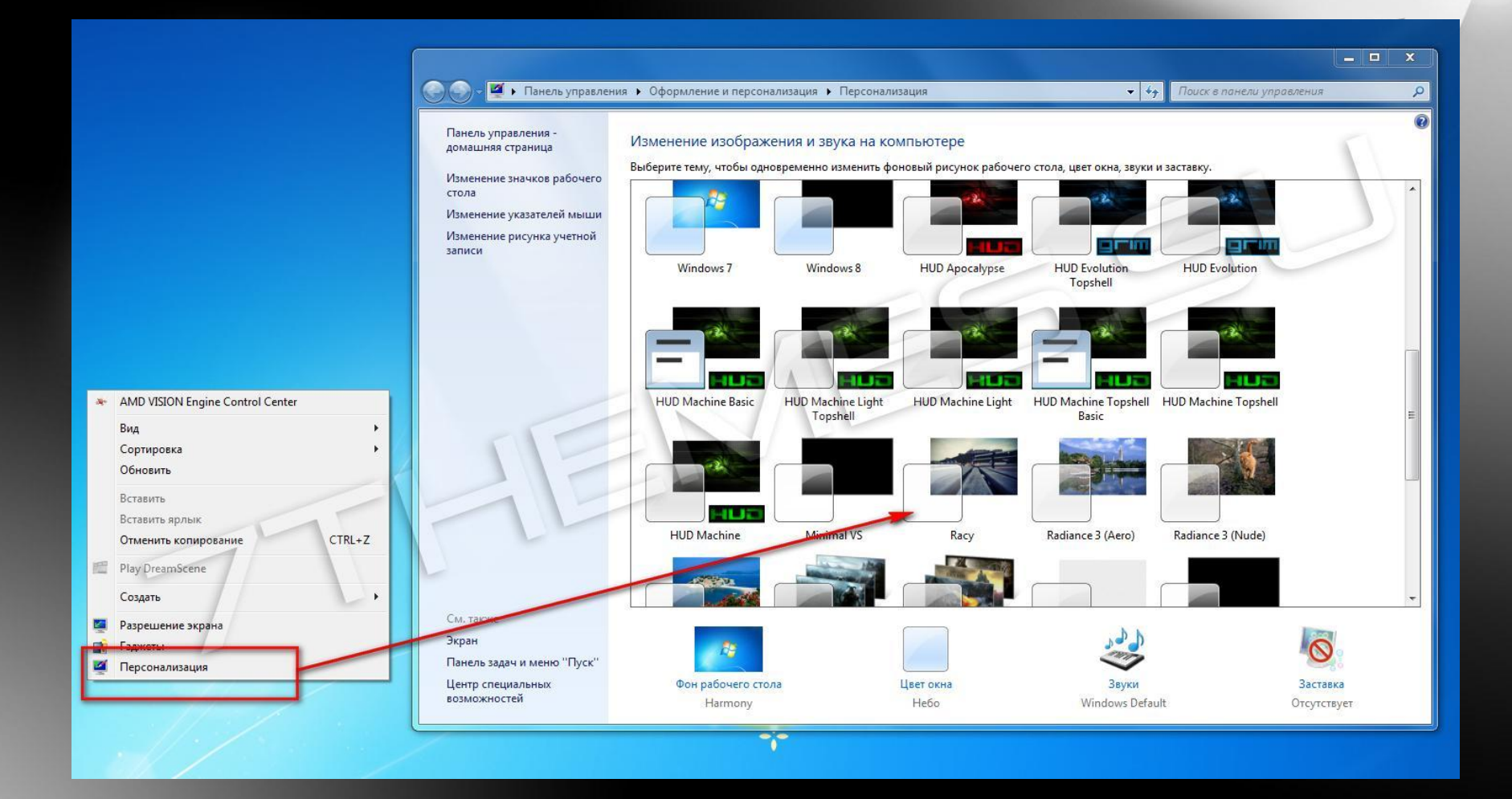

• 5. Применяем ее, и смотрим что у нас получил<sub>ось.</sub><br>При **Windows**  $\overline{\mathbb{R}}$ 

# образец

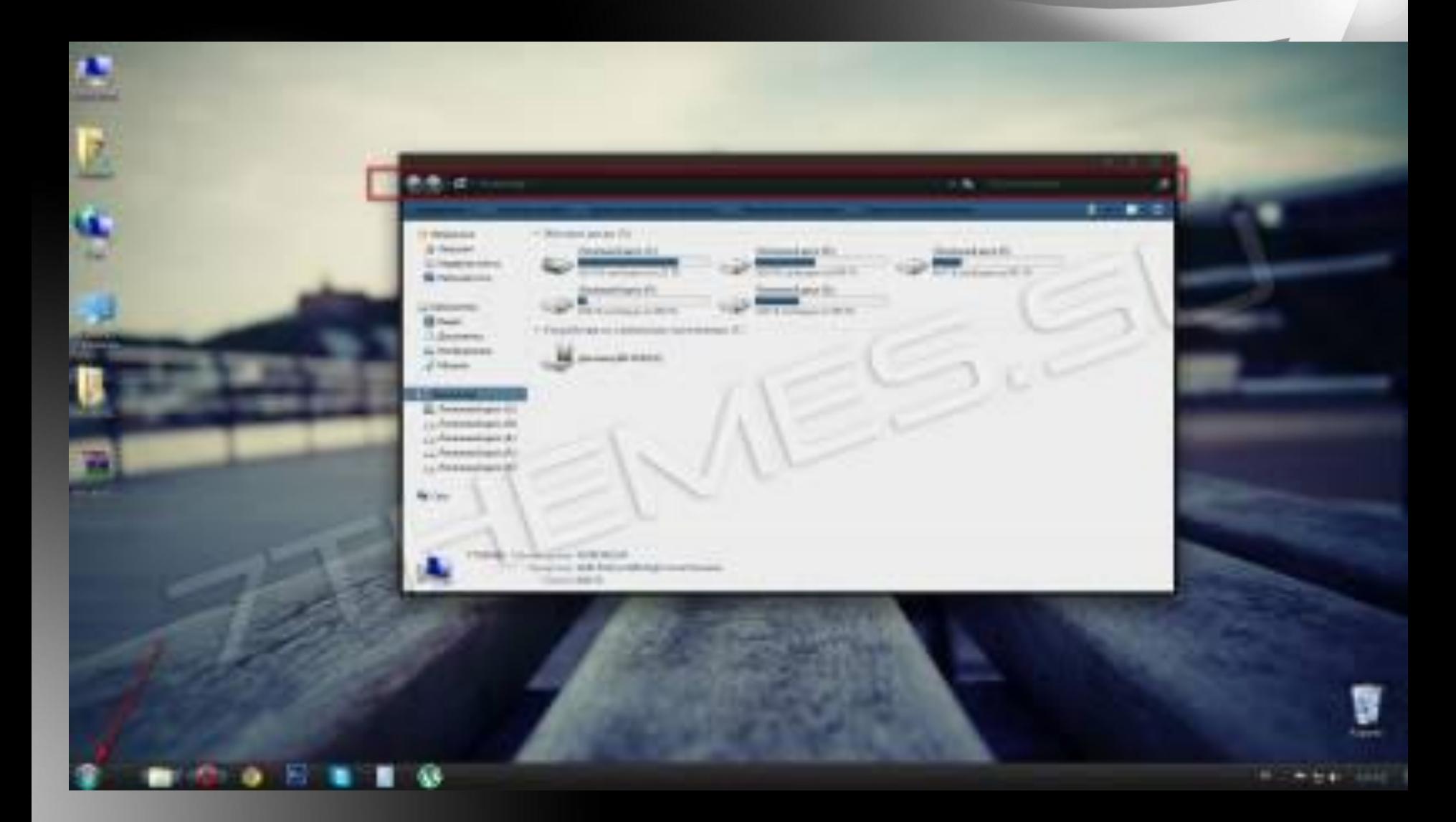

- Как видите выше, тема применилась, но кнопка пуск и кнопки навигации (отмеченные на скриншоте) стандартные. Ищем в архиве с темой изображение \*.BMP, в нашем случае оно в папке "Orb", и читаем как заменить кнопку «пуск».
- Далее нам нужно поменять кнопки навигации, за них отвечает системный файл ExplorerFrame.dll.

#### запомнить

- Замена системных файлов
- Это нужно знать:Если не отключен родительский контроль (UAC) то отключаем его.  $(R)$
- Все системные файлы находятся в папке C:/Windows/System32 (исключение C:/Windows для explorer.ехе)
- Перед заменой следует сделать резервную копию оригинального файла.

### обезательно

- 1. С помощью утилиты Takeownershipex получаем права доступа на файл **ExplorerFrame.dll который находится в** C:/Windows/System32 **С. Лутар**ws/System32. QQQ например в ExplorerFrame.dlloriginal.
- 3. Помещаем на его место новый файл ExplorerFrame.dll который идет с темой.
- 4. Перезагружаем компьютер или проводник. Смотрим что у нас получилось.

#### результат

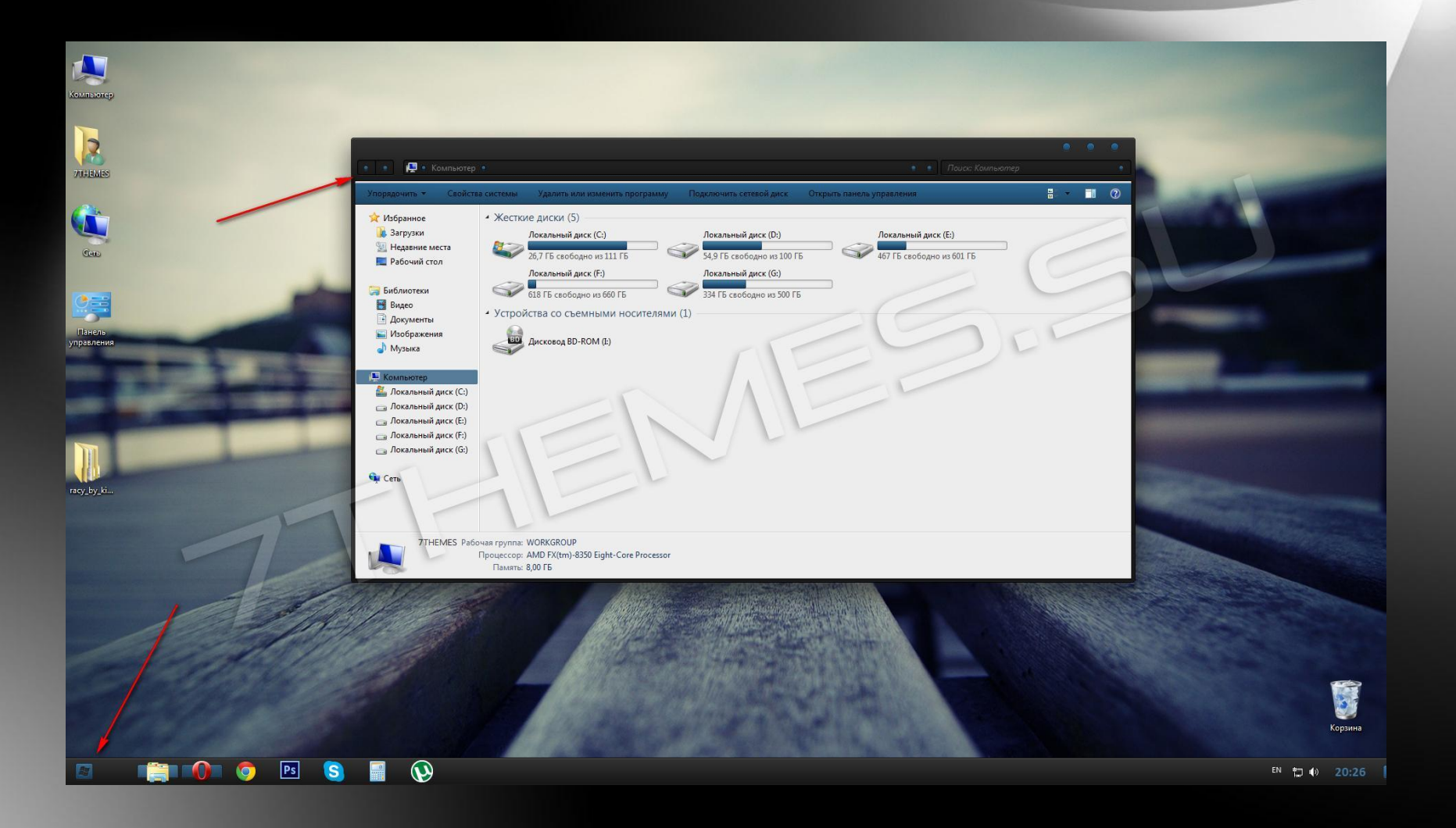

#### Примечания:

- Наша тема полностью установлена, далее можно подобрать по желанию какие-то не будь иконки. Windows  $\circledR$ • Примечания:
- Поддержка тем оформления Windows предусмотрена на редакциях: Максимальная, Корпоративная, Профессиональная или Домашняя расширенная.

## Тема следующего урока

• Основные инструментыwindows7

 $\overline{\mathbb{R}}$ 

# **Windows**